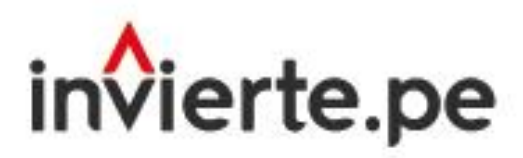

Sistema Nacional de Programación Multianual y Gestión de Inversiones

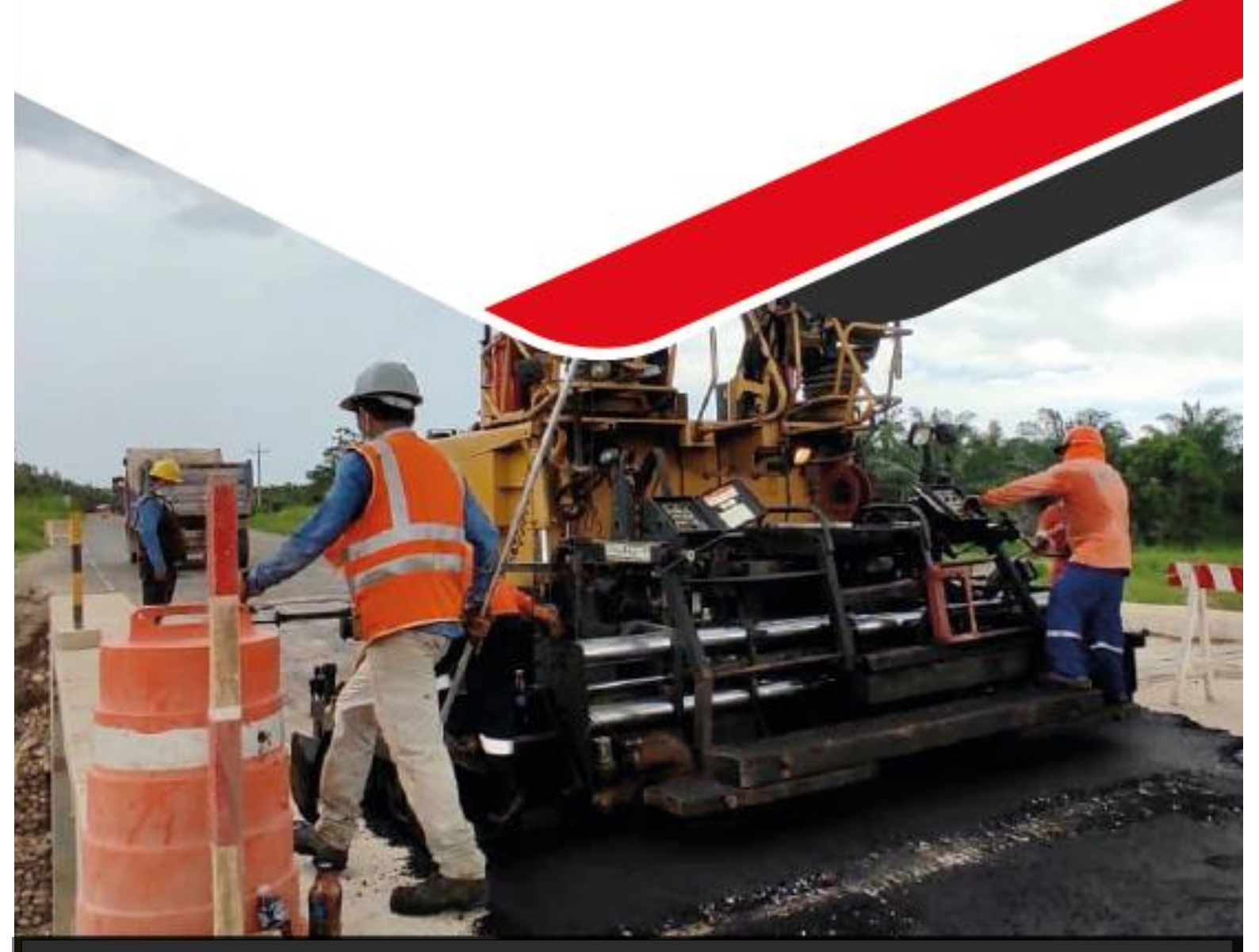

# Instructivo: Instructivo: Registro de Evaluación de la Cartera de Registro de Evaluación de la Cartera de Inversiones del PMI Inversiones del PMI

Actualizado al 05 de enero de 2024

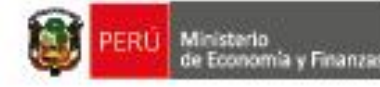

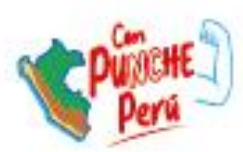

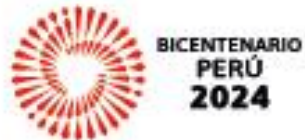

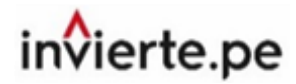

**PERÚ** Ministerio<br>de Economía y Finanzas

# **Contenido**

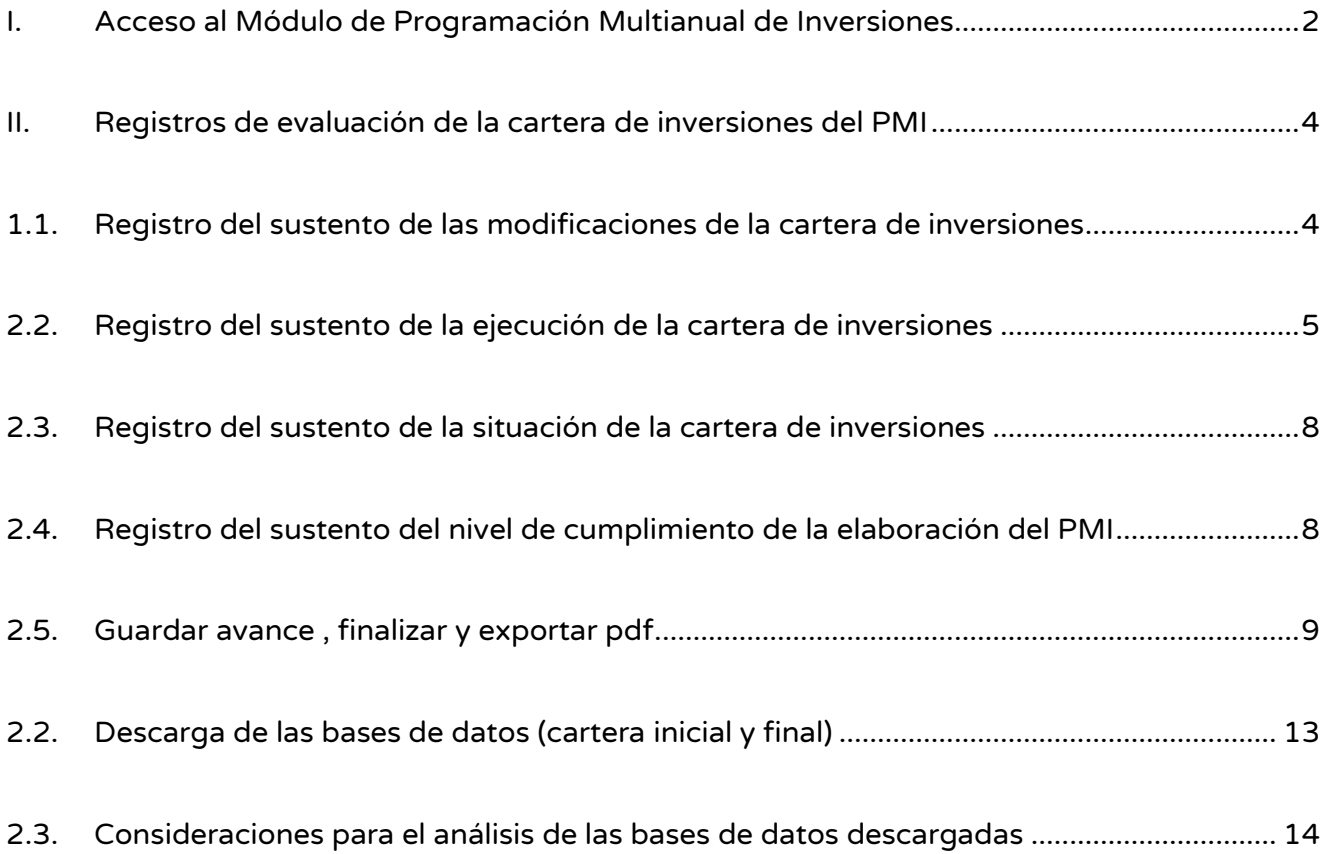

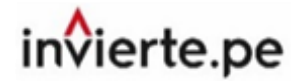

# <span id="page-2-0"></span>I. Acceso al Módulo de Programación Multianual de Inversiones

• El responsable de la Oficina de Programación Multianual de Inversiones (OPMI), registrado mediante el Formato N° 01-A de la Directiva General<sup>1</sup>, debe ingresar al Módulo de Programación Multianual de Inversiones (MPMI) a través del portal institucional del Ministerio de Economía y Finanzas (categoría "Inversión Pública", opción "Aplicaciones Informáticas", PMI y Módulo de PMI), o mediante el siguiente enlace:

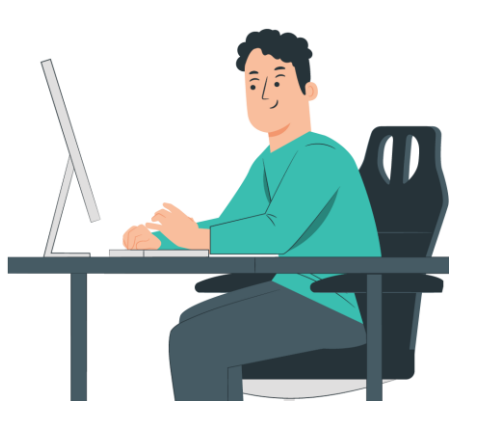

<https://apps4.mineco.gob.pe/sispipapp/>

• Luego de ingresar al MPMI, el usuario visualizará su pantalla principal tal y como se aprecia en el Gráfico 1.

Gráfico N.° 1. Pantalla principal del Módulo de Programación Multianual de Inversiones

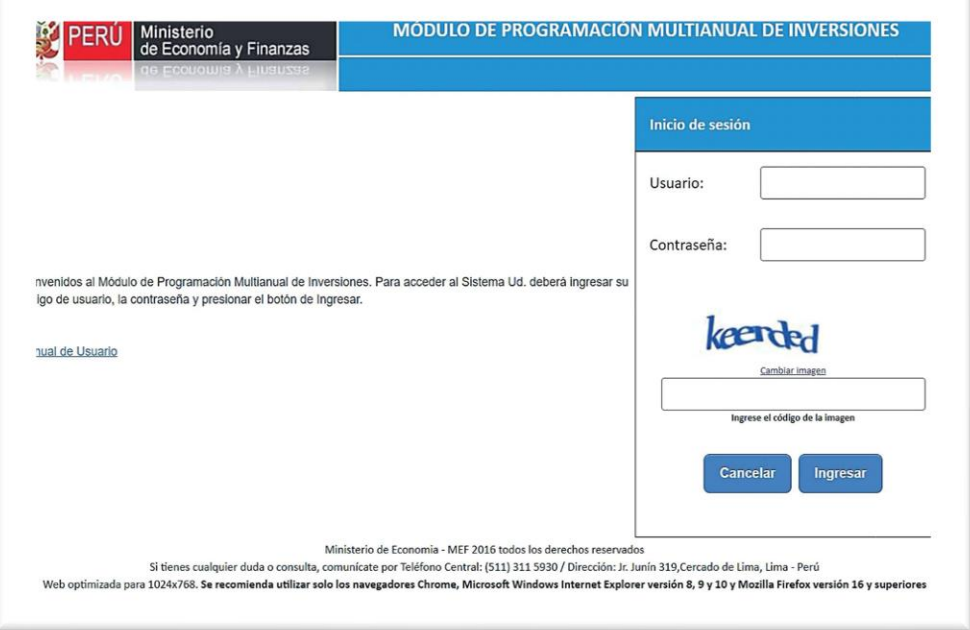

Fuente: Módulo de Programación Multianual de Inversiones – MEF (2024).

• En la ventana de ingreso al MPMI se debe hacer lo siguiente: a) completar el usuario y la contraseña asignada al responsable de la OPMI de la entidad, b) ingresar el texto que se muestra en el código de la imagen, y c) pulsar el botón Ingresar, tal y como se aprecia en el Gráfico N.° 2.

<sup>1</sup> *Directiva General del Sistema Nacional de Programación Multianual y Gestión de Inversiones, aprobada con Resolución Directoral N.° 001-2019-EF/63.01* 

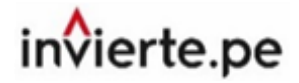

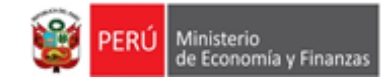

Gráfico N.° 2. Acceso al Módulo de Programación Multianual de Inversiones

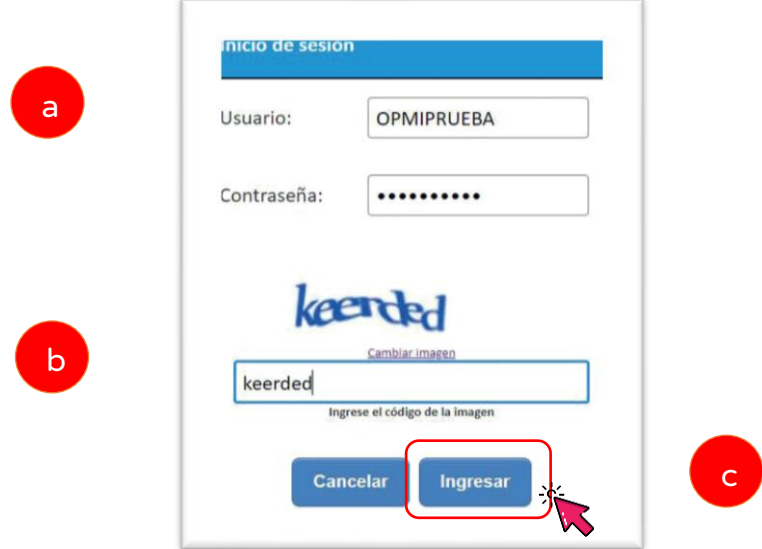

Fuente: Módulo de Programación Multianual de Inversiones – MEF (2024).

• De existir algún inconveniente con el acceso, el aplicativo presentará un texto indicando el mensaje de validación correspondiente (ver Gráfico N.° 3).

> Gráfico N.° 3. Inconvenientes en el ingreso al Módulo de Programación Multianual de Inversiones

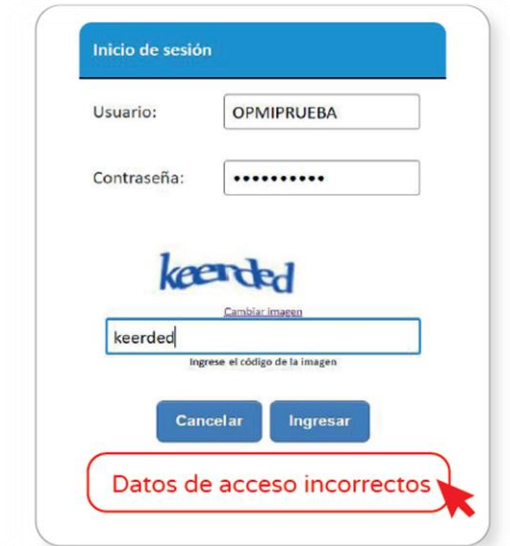

Fuente: Módulo de Programación Multianual de Inversiones – MEF (2024).

- En este caso, el usuario deberá realizar lo siguiente:
	- ➢ Verificar que el usuario y contraseña se escriban con mayúsculas.
	- ➢ En caso de no recordar su contraseña, ingresar al Banco de Inversiones y seleccionar la opción: "Olvidé mi contraseña".
	- ➢ Si desconoce su usuario y contraseña, solicitar dichos datos a la DGPMI a través del Órgano Resolutivo de la entidad.

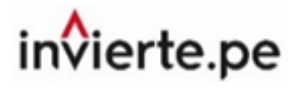

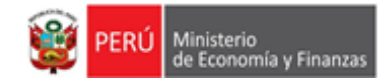

# <span id="page-4-0"></span>**II.** Registros de Evaluación de la Cartera de Inversiones del PMI

• Para realizar la evaluación de la cartera de inversiones del PMI ejecutada en el año anterior (2023), la OPMI deberá registrar el sustento de los reportes emitidos por el aplicativo. Para ello, se deberá realizar lo siguiente: a) desplegar el botón "Seguimiento de PMI 2023", b) seleccionar la opción Evaluación, y c) elegir la opción Registro (ver Gráfico N.° 4).

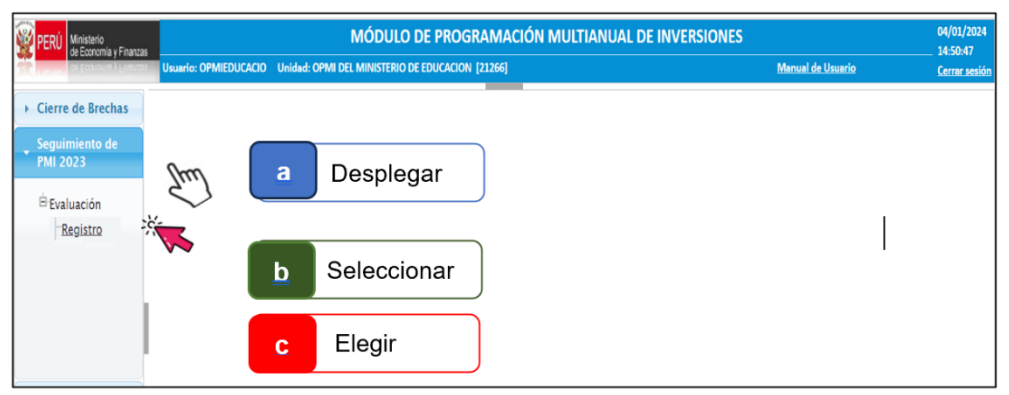

#### Gráfico N.° 4. Ingreso al Registro de Sustento de la Evaluación

Fuente: Módulo de Programación Multianual de Inversiones – MEF (2024).

- El módulo mostrará el reporte de Evaluación de la Cartera de Inversiones del Programa Multianual de Inversiones, correspondiente al año 2023 que, en la parte inicial, debe contener los datos generales de la OPMI y, seguidamente, cuatro secciones con la siguiente información: I. Modificación de la cartera de inversiones, II. Ejecución de la cartera de inversiones, III. Situación de la cartera de inversiones y, IV. Elaboración del Programa Multianual de Inversiones.
- La evaluación comprende solo las inversiones programadas para el año 2023 y su ejecución. Los sustentos que se requieran en cada sección del reporte deberán registrarse de forma concreta y resumida, explicando los principales factores que incidieron en la ejecución de la cartera de inversiones programada. Cabe recalcar que, no se requiere adjuntar documento alguno.

## <span id="page-4-1"></span>1.1. Registro del sustento de las modificaciones de la cartera de inversiones

- En la primera sección se muestra el reporte de modificaciones de la cartera de inversiones del año 2023, en el que se visualizan dos gráficos con la composición de la cartera de inversiones, considerando las inversiones programadas inicialmente y aquellas que fueron incorporadas a través del mecanismo de inversiones no previstas (que incluye inversiones migradas), los mencionados gráficos se presentan por: número de inversiones y por montos.
- Asimismo, en la parte inferior de los gráficos se encontrará un campo en el que se deberá registrar el sustento de las modificaciones que se realizaron a la cartera de inversiones en ese periodo (ver Gráfico N.° 5).

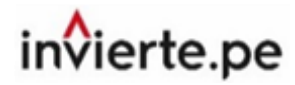

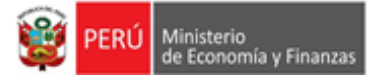

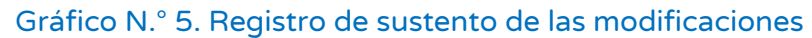

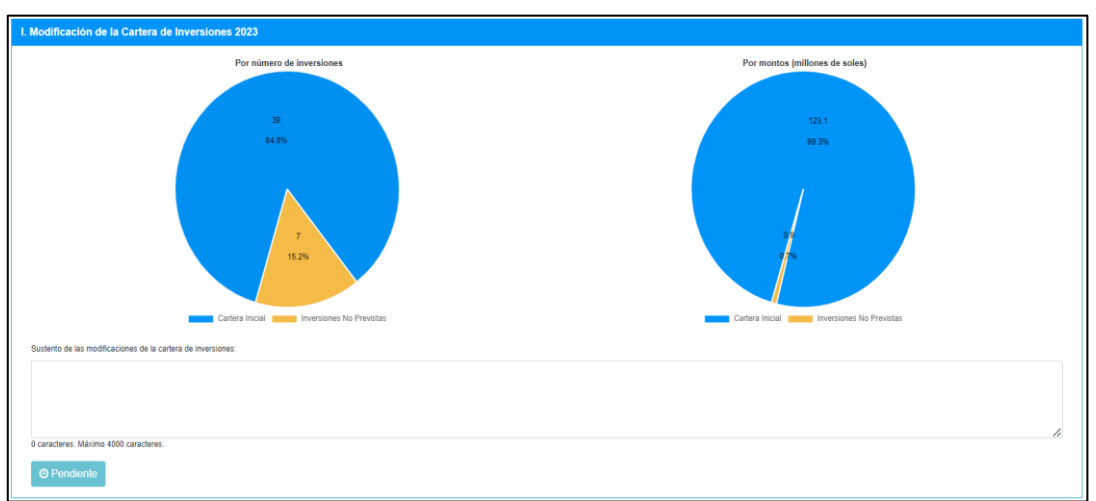

Fuente: Módulo de Programación Multianual de Inversiones – MEF (2024).

# <span id="page-5-0"></span>2.2. Registro del sustento de la ejecución de la cartera de inversiones

- En la segunda sección se muestra el reporte de la ejecución de la cartera de inversiones, considerando las inversiones programadas inicialmente y aquellas que fueron incorporadas a través del mecanismo de inversiones no previstas (incluye inversiones migradas). En este reporte se podrán visualizar tres vistas de la ejecución de la cartera de inversiones, según: I. La programación, II. El tipo de inversión y, III. La identificación de la inversión.
- La primera vista muestra dos gráficos del nivel de ejecución según la programación. El primer gráfico muestra la comparación entre el número de inversiones programadas y el número de inversiones ejecutadas, así como el porcentaje de inversiones ejecutadas respecto de las inversiones programadas. Por otro lado, el segundo gráfico muestra la comparación entre el monto programado y el monto ejecutado (en millones de soles), así como el porcentaje del monto ejecutado con respecto al programado. (ver Gráfico N.° 6).

# invierte.pe

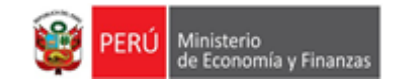

#### Gráfico N.° 6. Ejecución de la cartera de inversiones según programación

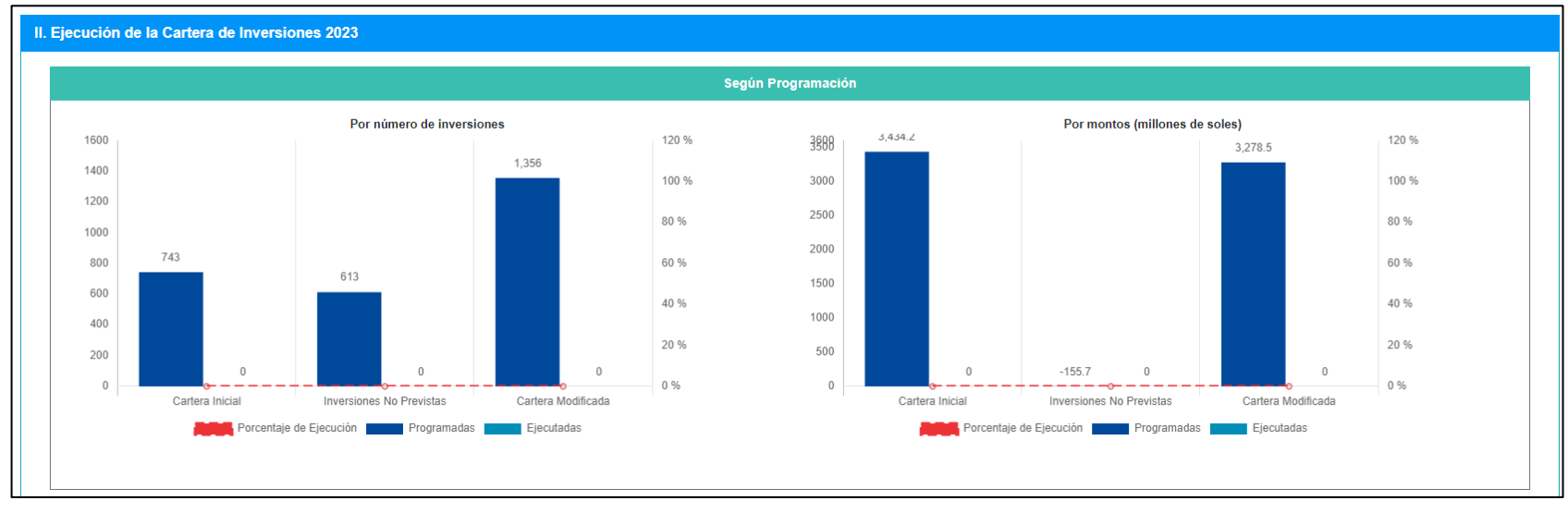

Fuente: Módulo de Programación Multianual de Inversiones – MEF (2024).

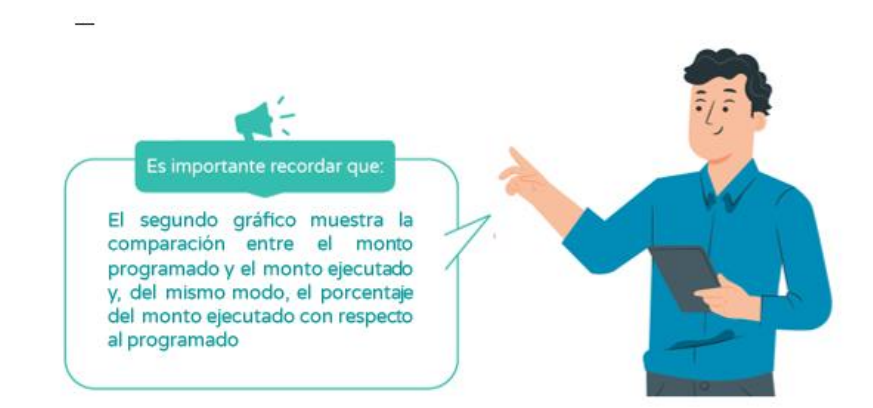

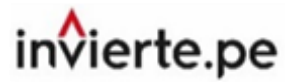

• La segunda vista contiene dos gráficos del nivel de ejecución según el tipo de inversión: proyectos de inversión e IOAAR. El primer gráfico muestra la comparación entre el número de inversiones programadas y el número de inversiones ejecutadas, según el tipo de inversión, así como el porcentaje de inversiones ejecutadas con respecto a las inversiones programadas, según el tipo de inversión. Por otro lado, el segundo gráfico muestra la comparación entre el monto programado y el monto ejecutado (en millones de soles), según el tipo de inversión, así como el porcentaje del monto ejecutado con respecto al programado, según el tipo de inversión (ver Gráfico N.° 7).

Ministerio<br>de Economía y Finanza:

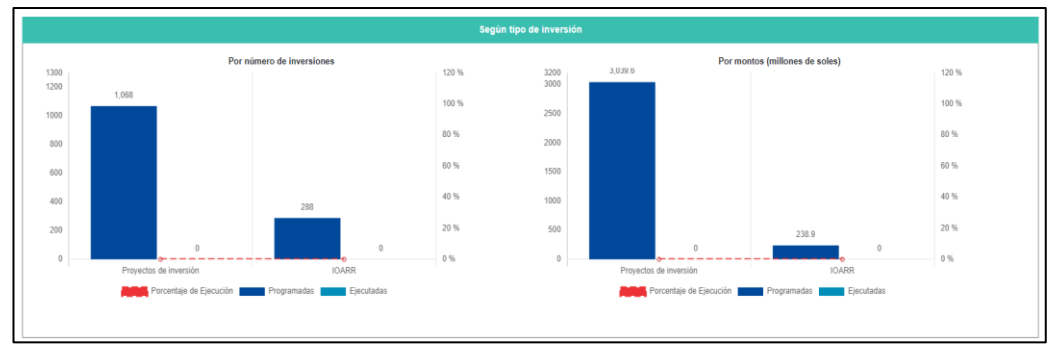

#### Gráfico N.° 7. Nivel de ejecución según tipo de inversión

Fuente: Módulo de Programación Multianual de Inversiones – MEF (2024).

- La tercera vista muestra de similar forma, dos gráficos del nivel de ejecución, pero esta vez, según la identificación de la inversión: propias de la entidad, transferencias, organismos públicos, empresas y mancomunidades. Así, el primer gráfico contiene la comparación entre el número de inversiones programadas y el número de inversiones ejecutadas, según la identificación de la inversión, así como el porcentaje de inversiones ejecutadas con respecto a las inversiones programadas, según la identificación de la inversión. El segundo gráfico, en cambio, muestra la comparación entre el monto programado y el monto ejecutado (en millones de soles) según la identificación de la inversión, además del porcentaje del monto ejecutado con respecto al programado, según la identificación de la inversión.
- En la parte final del reporte se encontrará un campo donde se deberá registrar el sustento de los resultados del nivel de ejecución obtenido en dicho periodo de evaluación (ver Gráfico N.° 8).

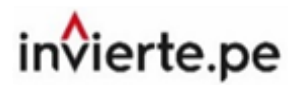

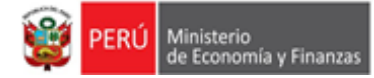

Gráfico N.° 8. Nivel de ejecución según identificación y registro de sustento

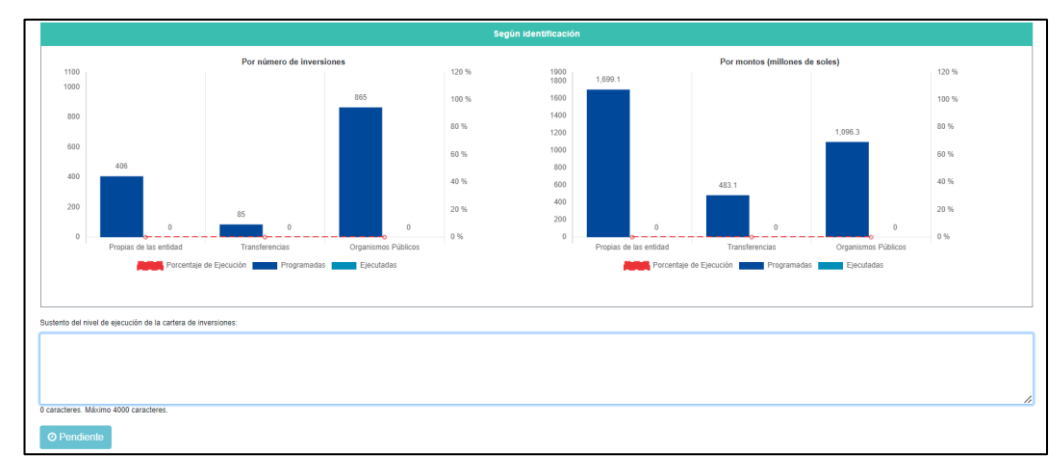

Fuente: Módulo de Programación Multianual de Inversiones – MEF (2024).

## <span id="page-8-0"></span>2.3. Registro del sustento de la situación de la cartera de inversiones

- En la tercera sección se muestra el reporte de la situación de la cartera de inversiones del PMI, al finalizar el periodo de evaluación. En este reporte se podrán visualizar el estado en el que se encuentra las inversiones, según el orden de prelación.
- En la parte final del reporte se encontrará un campo donde se deberá registrar el sustento de la situación de la cartera de inversiones en el periodo de evaluación. (ver Gráfico N.° 9).

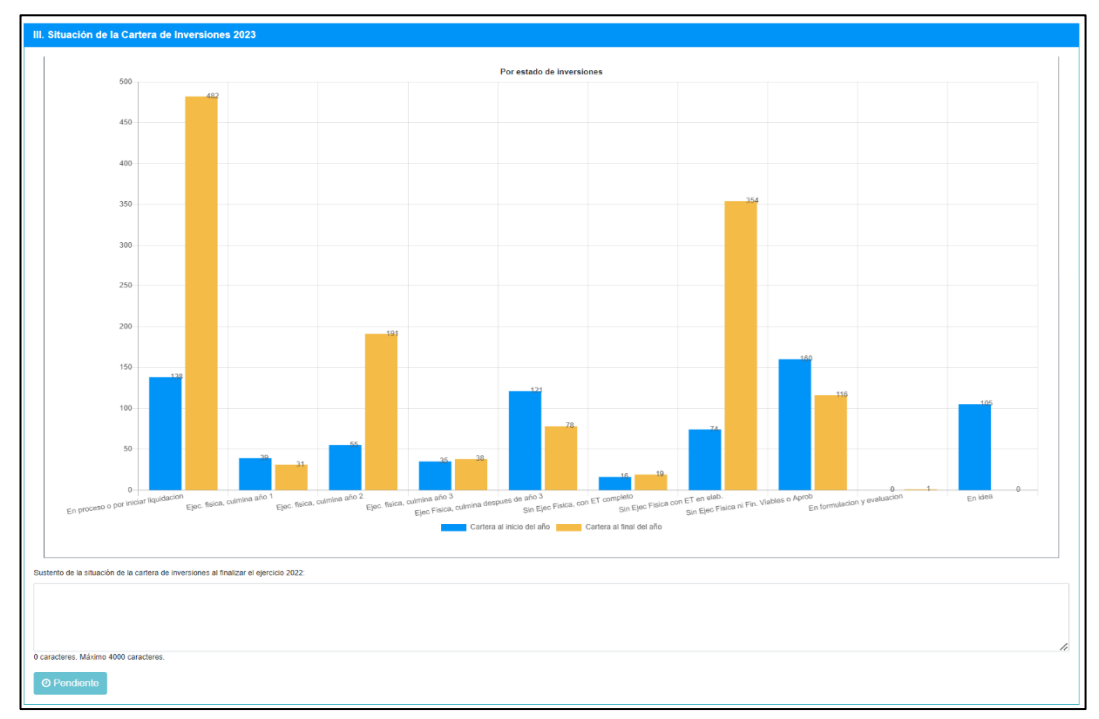

Gráfico N.° 9. Registro de sustento de la situación de la cartera de inversiones

Fuente: Módulo de Programación Multianual de Inversiones – MEF (2024).

## <span id="page-8-1"></span>2.4. Registro del sustento de nivel de cumplimiento de la elaboración del PMI

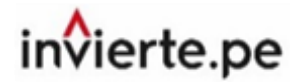

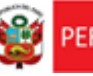

- En la cuarta sección se presenta un reporte que muestra el nivel de cumplimiento de cada uno de los procesos que se realizan en la elaboración del Programa Multianual de Inversiones: diagnóstico de brechas, criterios de priorización, cartera de inversiones, aprobación del PMI, primera consistencia, aprobación de la primera consistencia, segunda consistencia y aprobación de la segunda consistencia. A partir de ello se obtendrá el porcentaje de cumplimiento de la OPMI con respecto a la Fase de Programación Multianual, donde 0% es la puntuación más baja y 100% la puntuación más alta.
- En la parte final del reporte se encontrará un campo donde se deberá registrar el sustento del nivel de cumplimiento de los procesos que se realizan en la elaboración del Programa Multianual de Inversiones (ver Gráfico N.°10).

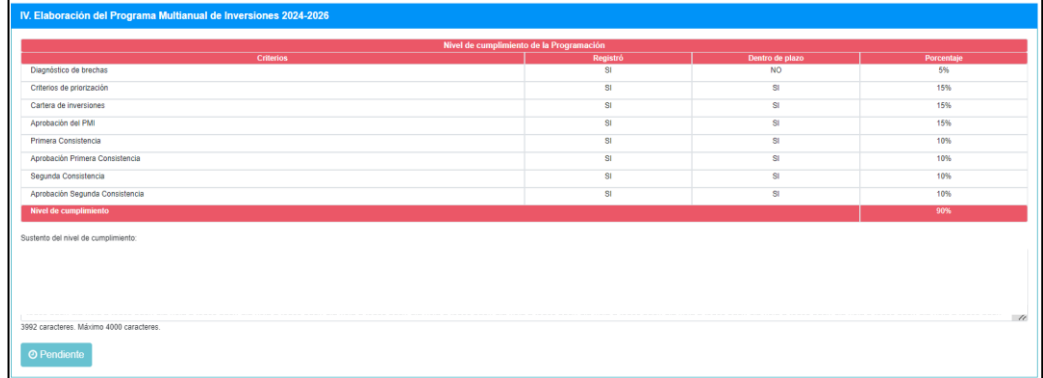

#### Gráfico N.° 10. Reporte del nivel de cumplimiento

Fuente: Módulo de Programación Multianual de Inversiones – MEF (2024).

#### <span id="page-9-0"></span>2.5. Guardar Avance, Finalizar y Exportar PDF

- Después de registrar todos los sustentos correspondientes, en la parte inferior se visualizará el botón Guardar avance; se deberá hacer clic para guardar el avance de la información registrada (teniendo la opción de editar registro después de haberlo), el botón Finalizar valida que todos los campos se encuentren completados, y en ese caso, da por finalizado el registro de la evaluación, sin opción de editarlo.
- Asimismo, se visualizará el botón Exportar PDF a través del cual se podrá generar el reporte de evaluación (ver Gráfico N.° 11).

#### Gráfico N.° 11. Botones para Guardar registro e Imprimir el reporte

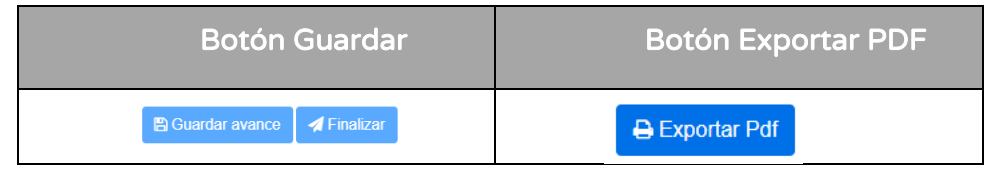

• Finalmente, el reporte generado podrá ser descargado en formato PDF. A continuación, se presenta un ejemplo de reporte correspondiente al año 2023.

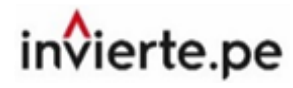

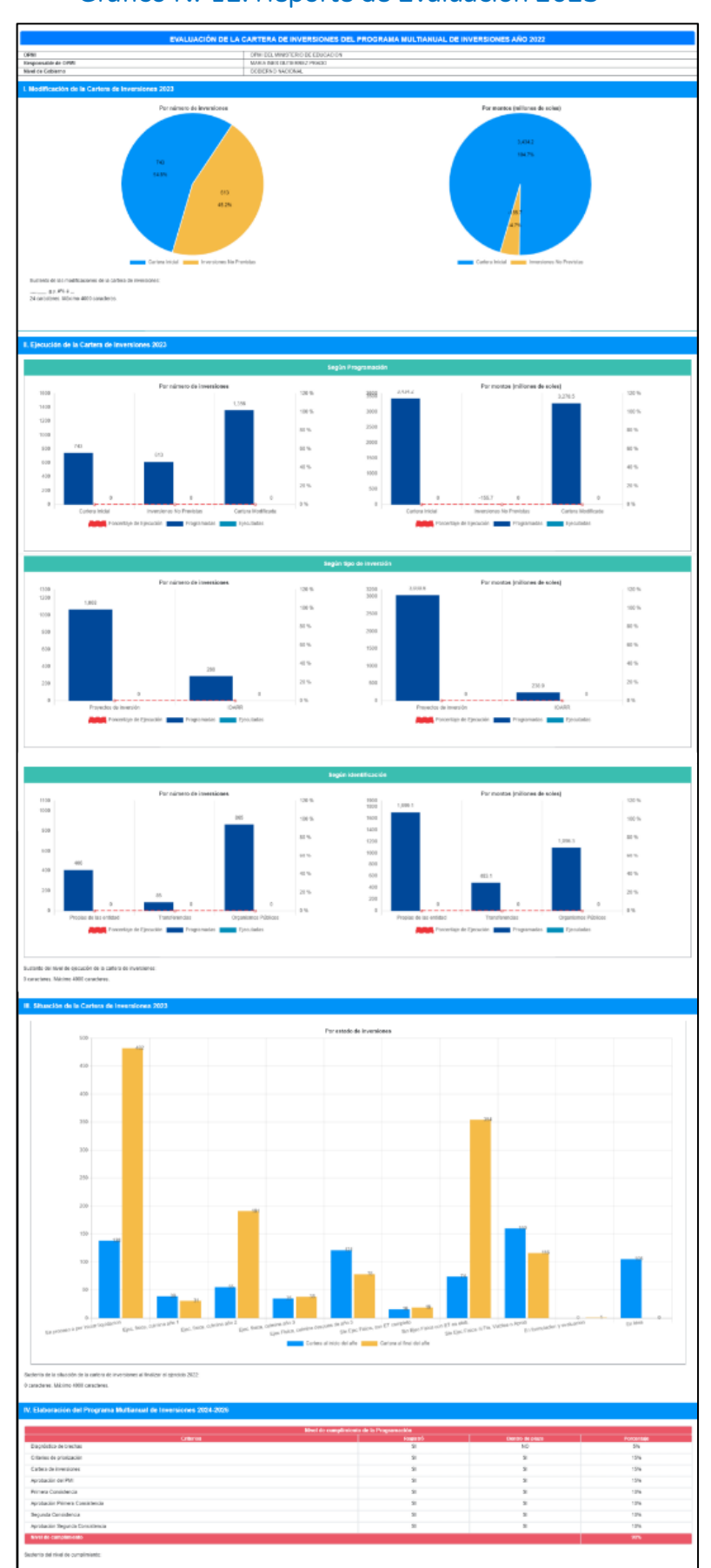

# Gráfico N.°12. Reporte de Evaluación 2023

Ŵ

**PERÚ** Ministerio<br>de Economía y Finanzas

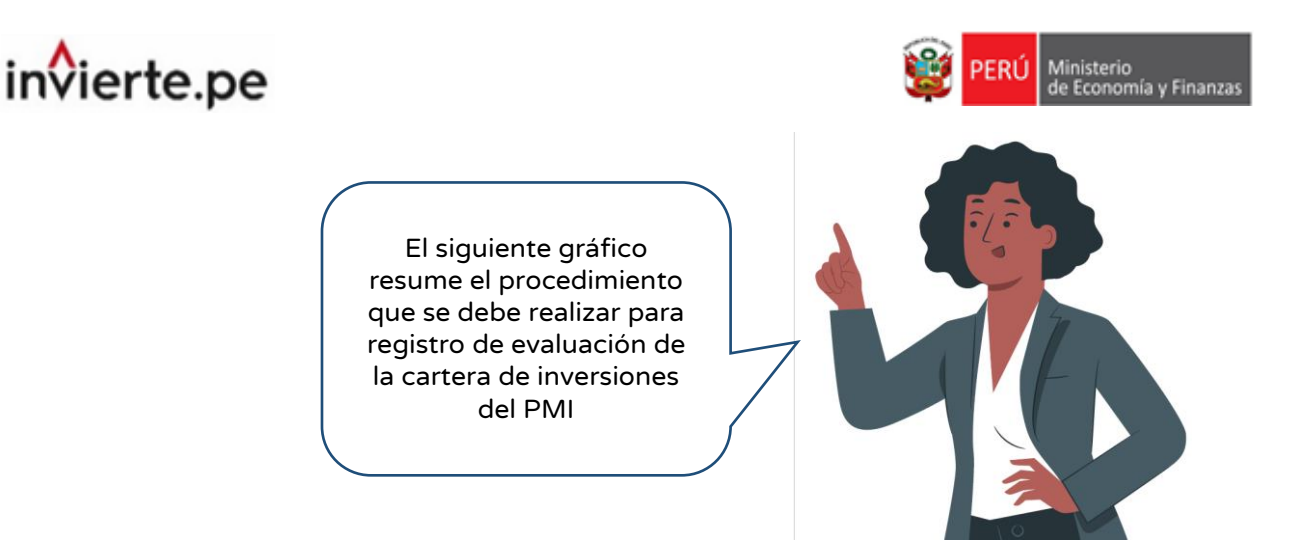

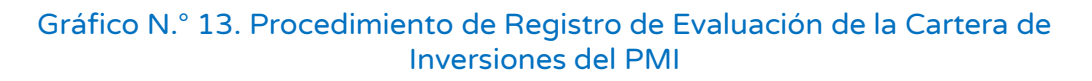

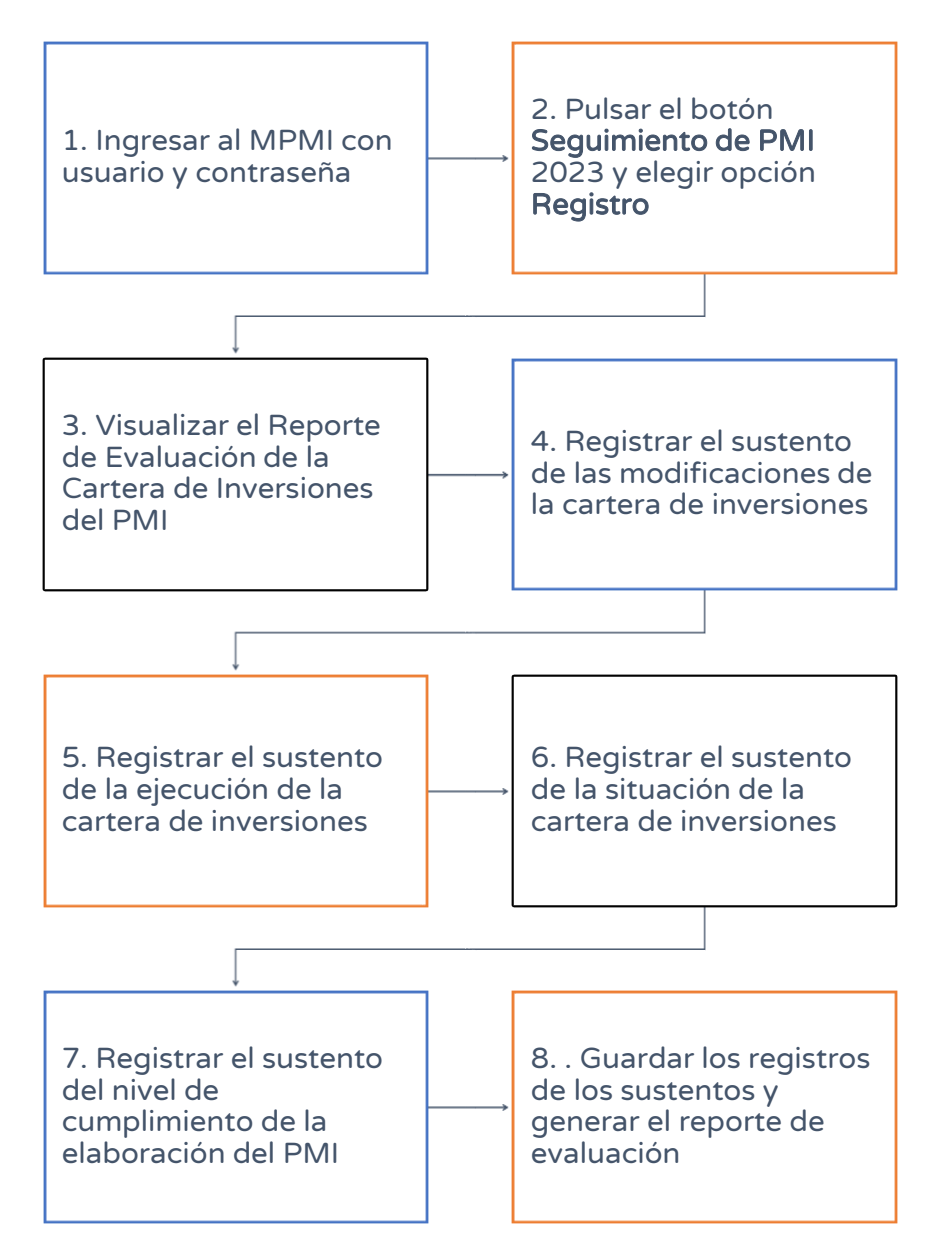

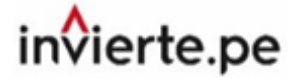

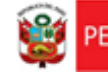

¿Por qué me sale el Botón en la sección donde registro el sustento de la evaluación?

Te muestra el estado de pendiente por que ahora el sustento estará sujeto a una evaluación por parte de la DGPMI. En caso su entidad sea elegida para la mencionada evaluación dicho botón podrá cambiar al estado Observado o Validado.

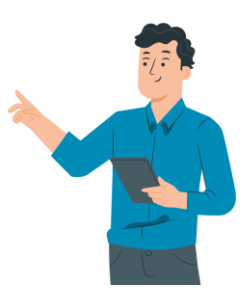

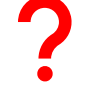

#### ¿Qué pasa si el estado es Observado?

Para poder absolver la observación, el © Observado aplicativo mostrará el botón , al darle clic se mostrará una ventana emergente (ver Gráfico N.° 14), después de revisar la observación debes editar el sustento y volver a finalizar el registro.

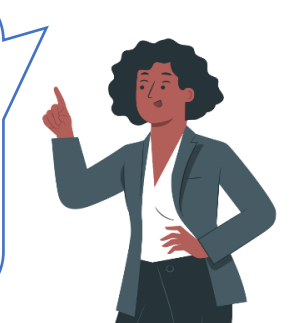

#### Gráfico N.° 14. Ventana emergente donde se puede revisar las observaciones

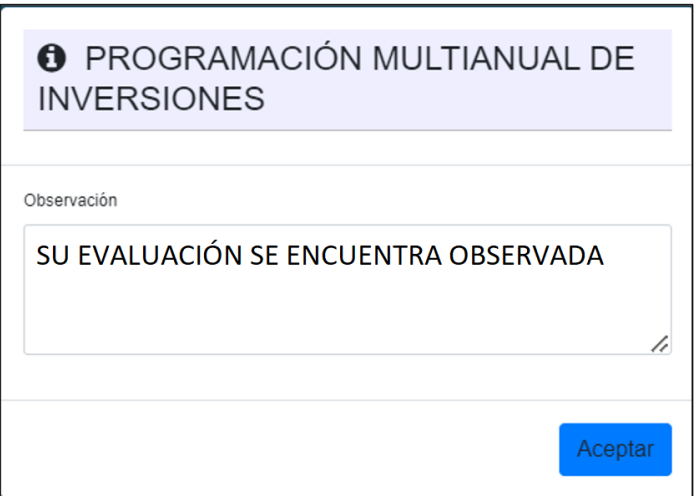

Fuente: Módulo de Programación Multianual de Inversiones – MEF (2024).

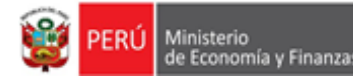

# invierte.pe

# <span id="page-13-0"></span>2.2. Descarga de las bases de datos (cartera Inicial y Final)

• Las bases de datos con las que se elaboró el Reporte de Evaluación corresponden a la información de la Cartera de Inversiones que administra cada OPMI. Para acceder a esta información, en el MPMI se ha implementado la opción de descarga, donde la OPMI deberá realizar lo siguiente: a) desplegar el botón "Seguimiento de PMI 2023", b) seleccionar la opción Evaluación y, c) elegir la opción Registro (ver Gráfico N.° 15).

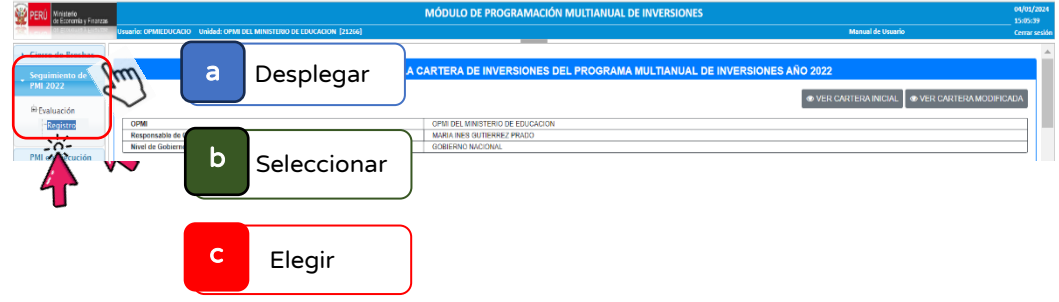

Gráfico N.° 15. Ingreso para la descarga de las bases de datos

• El botón "Ver Cartera Inicial" contiene la información de la cartera de inversiones al iniciar el año 2023. Este reporte puede ser descargado en formato Excel, pulsando el botón "Exportar Excel" (ver Gráfico N.° 16).

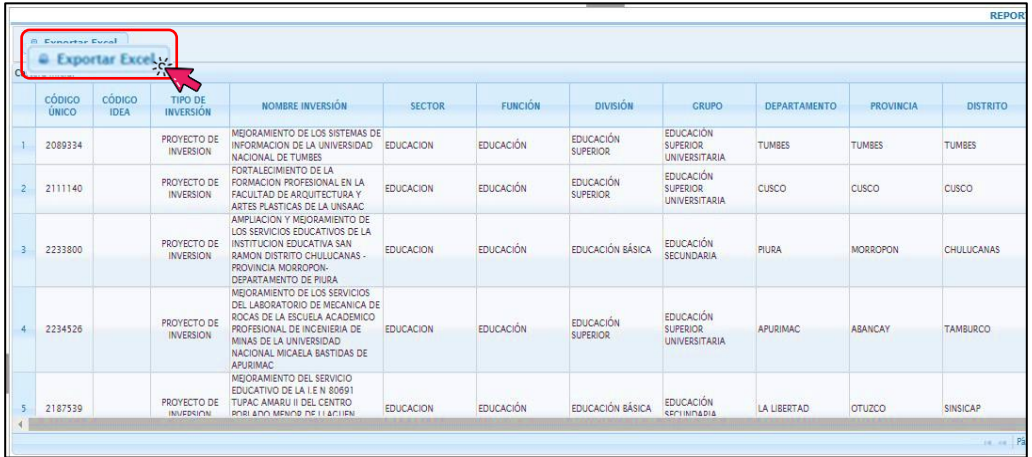

Gráfico N°16. Descarga del Reporte Cartera Inicial

Fuente: Módulo de Programación Multianual de Inversiones – MEF (2024).

• Asimismo, la opción "Ver Cartera Modificada" contiene la información de la Cartera de Inversiones al finalizar el año 2023. Este reporte se puede descargar en formato Excel, pulsando el botón "Exportar Excel" (ver Gráfico N.° 17).

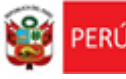

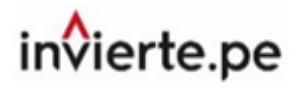

#### Gráfico N°17. Descarga del Reporte Cartera Modificada

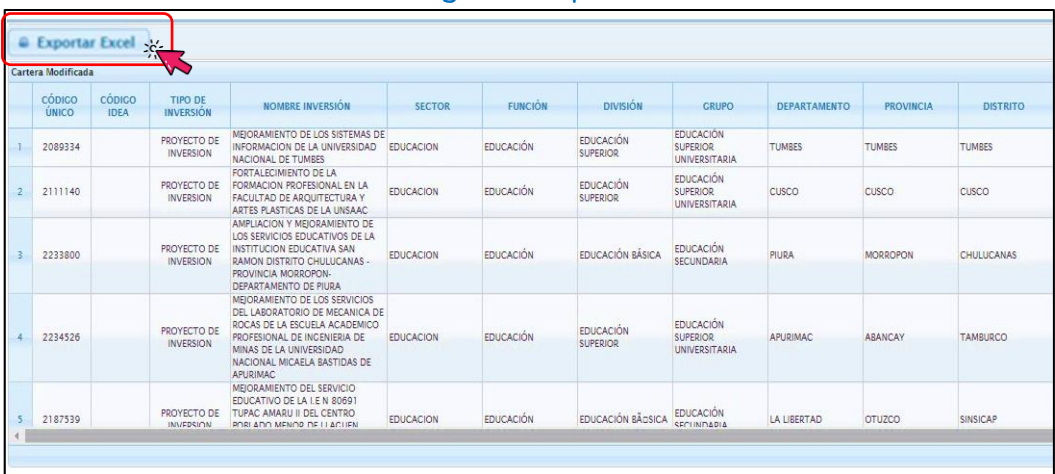

Fuente: Módulo de Programación Multianual de Inversiones – MEF (2024).

## <span id="page-14-0"></span>2.3. Consideraciones para el análisis de las bases de datos descargadas

#### Sección I. Modificación de la Cartera de Inversiones 2023

a. Reporte Cartera Inicial. Permite contabilizar el número de inversiones y obtener el monto total programado.

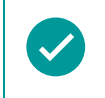

Se deberán considerar solo aquellas inversiones que tengan programación en el año 2023 (Reporte Cartera Inicial).

b. Reporte Cartera Modificada. Permite contabilizar el número de inversiones y obtener el monto total programado. A estos resultados se les restan los valores calculados en a) y se obtiene el equivalente a las inversiones no previstas (que incluye a las inversiones migradas).

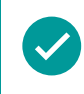

Se deberán considerar solo aquellas inversiones que tengan programación en el año 2023.

# Sección II. Ejecución de la Cartera de Inversiones 2023 – Según Programación

a. Reporte Cartera Inicial. Permite contabilizar el número de inversiones y obtener el monto total ejecutado de las inversiones que tengan programación en el 2023.

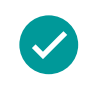

Se deberán considerar solo aquellas inversiones que han ejecutado recursos en el año 2023 (devengado 2023).

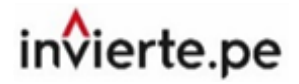

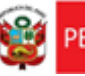

b. Reporte Cartera Modificada. Permite contabilizar el número de inversiones y obtener el monto total ejecutado de las inversiones que tengan programación en el 2023. A este resultado se le restan los valores calculados en a) y se obtiene lo equivalente a las inversiones no previstas (que incluye a las inversiones migradas).

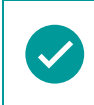

Se deberán considerar solo aquellas inversiones que han ejecutado recursos en el año 2023 (devengado 2023).

# Sección II. Ejecución de la Cartera de Inversiones 2023 – Según Tipo de Inversión

a. Reporte Cartera Inicial. Permite contabilizar el número de inversiones y obtener el monto total programado según Tipo de inversión (Inversiones IOARR y Proyectos de inversión o programas.

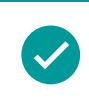

Se deberán considerar solo aquellas inversiones que tengan programación en el año 2023.

b. Reporte Cartera Modificada. Permite contabilizar el número de inversiones y obtener el monto total ejecutado de las inversiones que tengan programación en el 2023, según Tipo de inversión (Inversiones IOARR y Proyectos de inversión o programas).

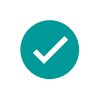

Se deberán considerar solo aquellas inversiones que han ejecutado recursos en el año 2023(devengado 2023).

# Sección II. Ejecución de la Cartera de Inversiones 2023 – Según Identificación

a. Reporte Cartera Inicial. Permite contabilizar el número de inversiones y obtener el monto total programado según su Identificación (Propias de la entidad, transferencias, organismos públicos y otros, empresas y mancomunidades).

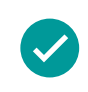

Se deberán considerar solo aquellas inversiones que tengan programación en el año 2023.

b. Reporte Cartera Modificada. Permite contabilizar el número de inversiones y obtener el monto total ejecutado de las inversiones que tengan programación en el 2023 según su Identificación (Inversiones IOARR y Proyectos de inversión o programas).

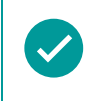

Se deberán considerar solo aquellas inversiones que han ejecutado recursos el año 2023 (devengado 2023).

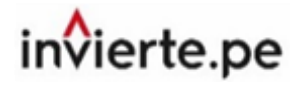

#### Sección III. Situación de la Cartera de Inversiones - Según nivel de avance

- a. Reporte Cartera Inicial. Para contabilizar el número de inversiones según nivel de avance, se divide el devengado acumulado al 2023 entre el costo actualizado de la inversión y, el resultado, expresado en términos porcentuales, ubica a la inversión en uno de los cuatro rangos: 0 % - 25 %; 26 % - 50 %; 51 % - 75 %; y, 76 % - 100 %.
- b. Reporte Cartera Modificada. Para contabilizar el número de inversiones según nivel de avance, se debe dividir el devengado acumulado al 2023 entre el costo actualizado de la inversión y, el resultado, expresado en términos porcentuales, ubica a la inversión en uno de los cuatro rangos: 0% - 25%; 26% - 50%; 51% - 75%; y, 76% - 100%.

#### Sección III. Situación de la Cartera de Inversiones - Según estado de las Inversiones

- a. Reporte Cartera Inicial: Para contabilizar el número de inversiones según el estado de las inversiones, se toma en cuenta el orden de prelación de acuerdo con lo siguiente: "En proceso de cierre" (prelación A); "En ejecución" (prelación B1, B2, B3, C, D y E); "Viable/aprobadas sin ejecución" (prelación F); "En formulación y evaluación" (prelación G); "Idea" (prelación H); caso contrario, considerar "Cerrado".
- b. Reporte Cartera Modificada: Para contabilizar el número de inversiones según el estado de inversiones, se toma en cuenta el orden de prelación de acuerdo con lo siguiente: "En proceso de cierre" (prelación A); "En ejecución" (prelación B1, B2, B3, C, D y E); "Viable/aprobadas sin ejecución" (prelación F); "En formulación y evaluación" (prelación G); "Idea" (prelación H); caso contrario considerar "Cerrado".

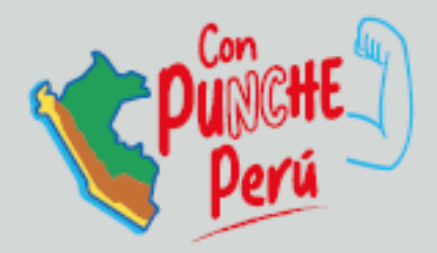

# MINISTERIO DE ECONOMÍA Y FINANZAS Dirección General de Programación Multianual de Inversiones

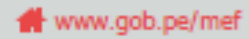

Jr. Junin 319, Lima 1 - Perú

(511) 311 5930

#### Siguenos en:

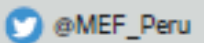

Ministerio de Economía y Finanzas - Oficial